## ESP32-LyraTD-MSC User Guide

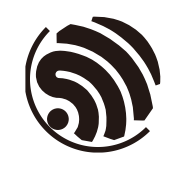

*Version 2.7 Espressif Systems Copyright © 2019* 

## About This Guide

### Release Notes

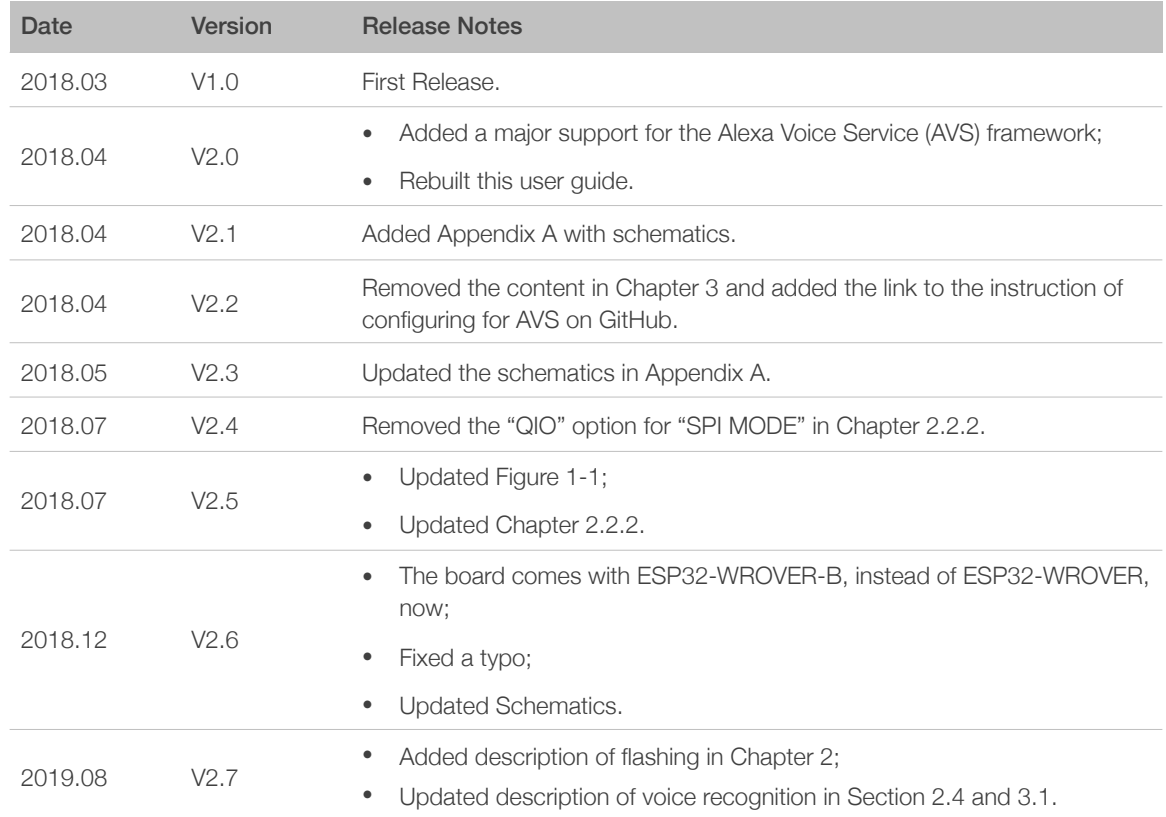

### Documentation Change Notification

Espressif provides email notifications to keep customers updated on changes to technical documentation. Please subscribe *[here](http://espressif.com/en/subscribe)*.

### **Certificates**

Please download the product certificate(s) from *[here](http://espressif.com/en/certificates)*.

## **Table of Contents**

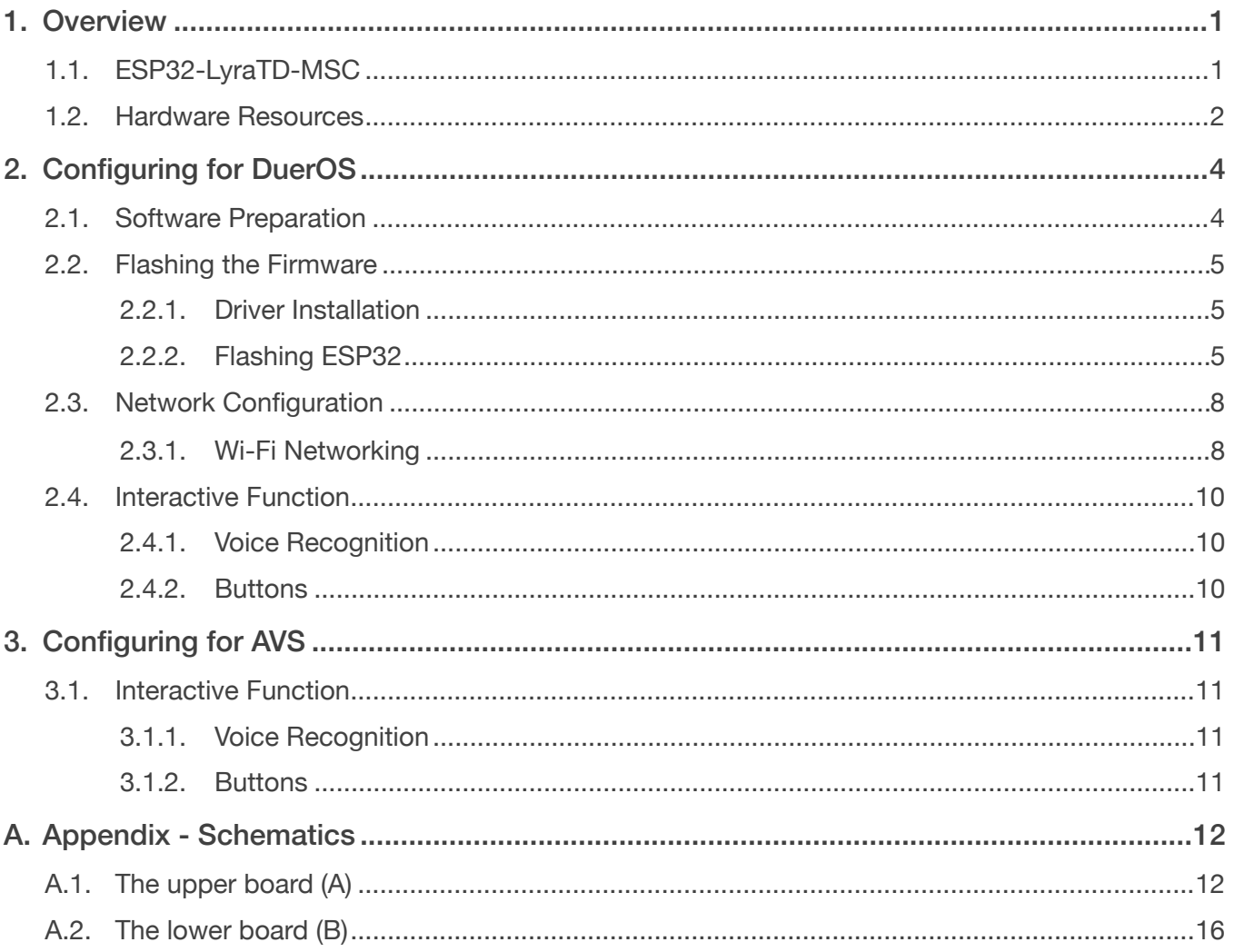

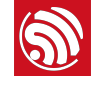

## <span id="page-3-0"></span>**Overview**

ESP32-LyraTD-MSC, one of Espressif's Audio Development Boards, is an Acoustic Echo Cancelation (AEC) solution supporting voice recognition, near-field and far-field voice wakeup. Audio files in the format of AAC, FLAC, OPUS and OGG can be decoded and output without quality loss. It also supports connection to Baidu's DuerOS and Amazon's AVS (Alexa Voice Service) .

### 1.1. ESP32-LyraTD-MSC

<span id="page-3-1"></span>ESP32-LyraTD-MSC is based on ESP32-WROVER-B, a BT/Wi-Fi combo module, and a digital signal processor (DSP) that features a three-microphone array for noise reduction, echo cancelation, etc.ESP32-LyraTD-MSC is integrated with peripheral devices and consists of two development boards. The upper board mainly consists of the microphone array, function keys and LED lights. The lower board is integrated with power management, Wi-Fi and audio modules.

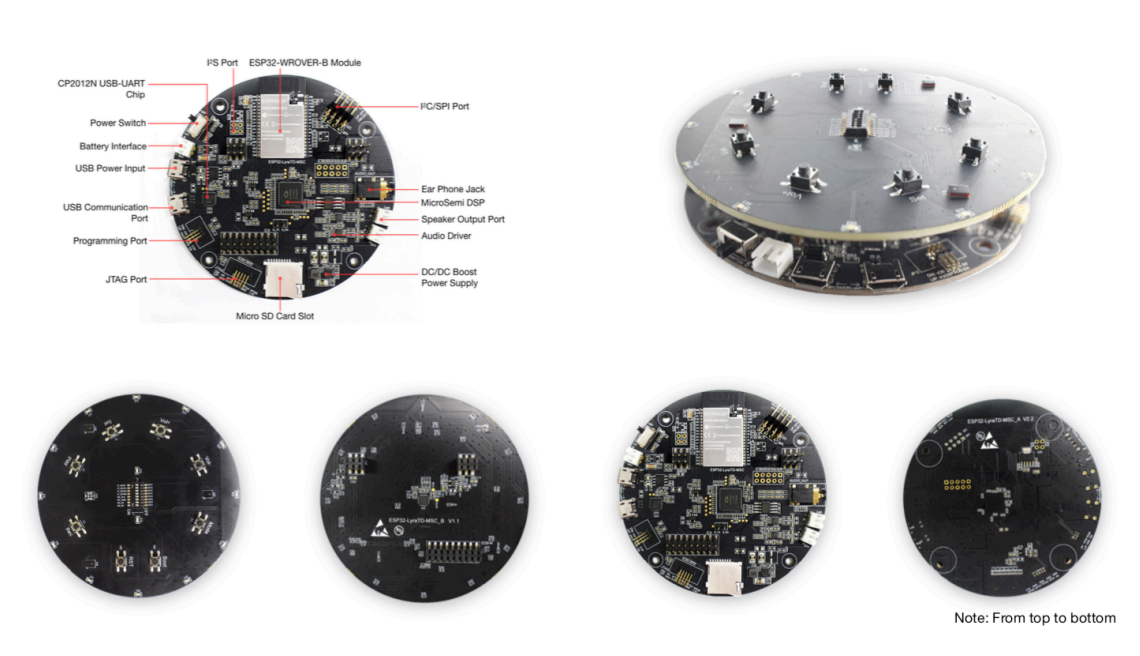

Figure 1-1. ESP32-LyraTD-MSC

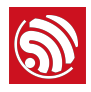

### 1.2. Hardware Resources

### <span id="page-4-0"></span>1. USB power input

Provides power supply to the whole system.

It is recommended that the system be connected to a power adapter for sufficient current supply.

### 2. Battery interface

Provides power supply to the whole system when the USB power interface is not used.

The development board integrates the AP5056 power management IC to support battery charging.

### 3. Power switch

Turn on the switch and the system will be powered on.

Turn off the switch and the system will be powered off.

### 4. I²S port

An I²S bus transmits audio data between ESP32 and the DSP.

### 5. ESP32-WROVER-B module

This is a powerful, general-purpose, Wi-Fi+BT+BLE MCU module, targeting a wide variety of applications ranging from low-power sensor networks to the most demanding tasks, such as voice encoding, music streaming and MP3 decoding.

### 6. MicroSemi DSP

This audio co-processor is used for Automatic Speech Recognition (ASR) applications. It captures audio data from an external microphone array and outputs audio signals through its Digital-to-Analog-Converter (DAC) port.

### 7. I²C/SPI port

ESP32, as an I²C master, can access slave devices via the I²C bus.

ESP32, as an SPI master, can access the DSP to read/write data via the SPI bus.

### 8. Earphone jack

Used for plugging in earphones.

### 9. Dual speaker output port

Supports two external speaker outputs.

### 10. Audio driver

This audio power amplifier sends audio signals from the DSP to external speakers for playback.

### 11. DC-DC boost power supply

This fixed-frequency DC-DC voltage booster powers the audio driver.

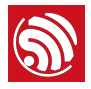

### 12. Micro SD card

The development board supports a Micro SD card in SPI/1-bit/4-bit modes, and can store or play audio files in the Micro SD card.

### 13. JTAG port

This standard JTAG interface is compatible with the ESP32 programming board and supports debugging functions.

### 14. CP2102N USB-UART Chip

An upgraded version of the CP2102 chip supports USB-to-UART conversion.

### ⚠ *Notice:*

*The IC design of this chip is a little different from CP2102.*

### 15. Programming port

This programming and debugging interface of ESP32 is compatible with the ESP32 programming board.

### 16. USB Communication Port

This is a normal USB communication port between PC and ESP32 module.

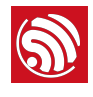

# **S**<br> **2.** Configuring for DuerOS

<span id="page-6-0"></span>ESP32-LyraT comes with factory firmware by default. Users do not need to flash once more and can start directly from the network configuration, then realize voice dialogue.

<span id="page-6-1"></span>In case you still need to flash, see blow:

### 2.1. Software Preparation

### 1. Flash Download Tool

To flash firmware into the board, please download the *[Flash Download Tool](https://www.espressif.com/en/support/download/other-tools?keys=Flash+Download+Tools)*.

### 2. App for Device Networking

To use the SmartConfig functionality and configure networking for ESP32-LyraTD-MSC, please download from *[Espressif Apps](https://www.espressif.com/zh-hans/support/download/apps)* either of the following two: IOT Espressif for Android APK or ESP-TOUCH for iOS IPA.

### 3. Debugging Tool

Use a debugging tool that suits your development environment, such as Xshell or SSCOM, etc.

### 4. Hardware

- 1 x PC (Windows Operating System is recommended);
- 2 x Micro USB cables (one is for the USB power supply);
- 1 x Speaker.

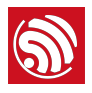

### <span id="page-7-0"></span>2.2. Flashing the Firmware

### 2.2.1. Driver Installation

<span id="page-7-1"></span>Connect the board to a PC with a Micro-USB cable and install the USB-to-UART driver.

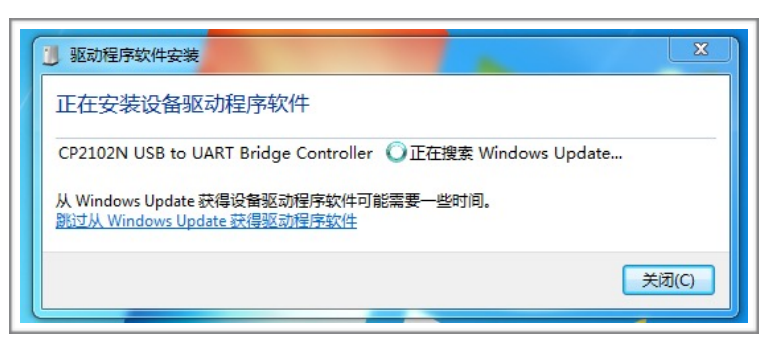

Figure 2-1. Installing the USB-to-UART Driver

### <span id="page-7-2"></span>2.2.2. Flashing ESP32

2.2.2.1. ESP32 Download Tool

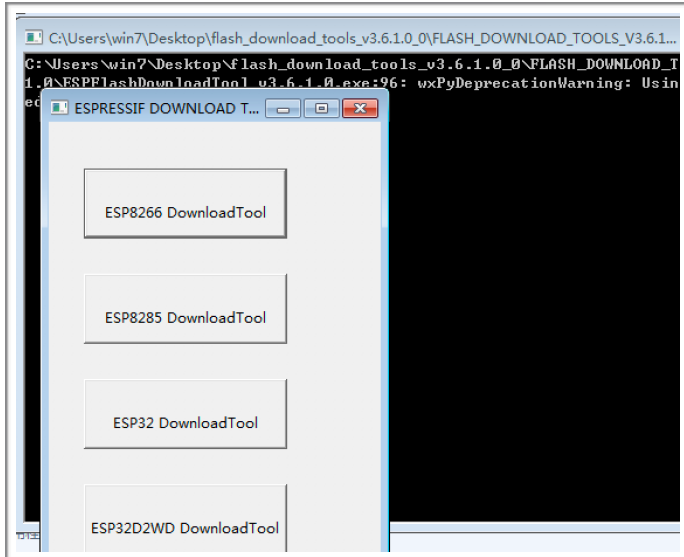

Figure 2-2. ESP32 Download Tool

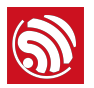

### 2.2.2.2. Flashing Firmware into ESP32

1. Double-click on "ESP32 Download Tool" at the interface, as shown in Figure 2-2, after downloading the *[Flash Download Tool](https://www.espressif.com/en/support/download/other-tools?keys=Flash+Download+Tools)*. The following interface will be shown:

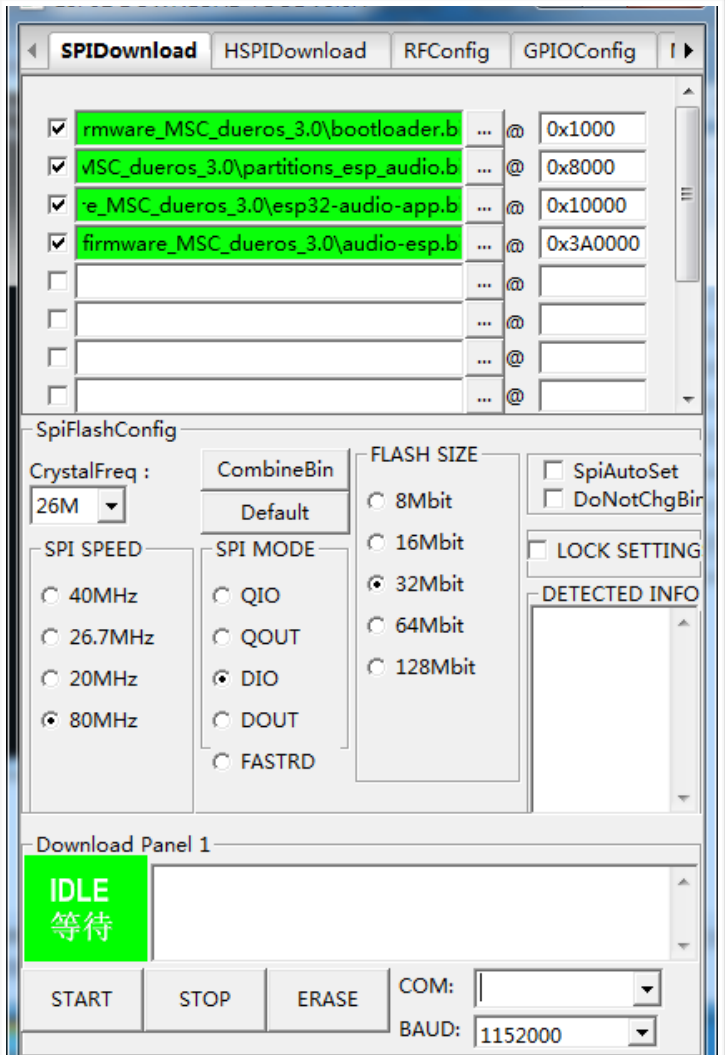

Figure 2-3. ESP32 Download Tool

- 2. Configuration for Flashing Firmware
	- Addresses for Downloading Firmware

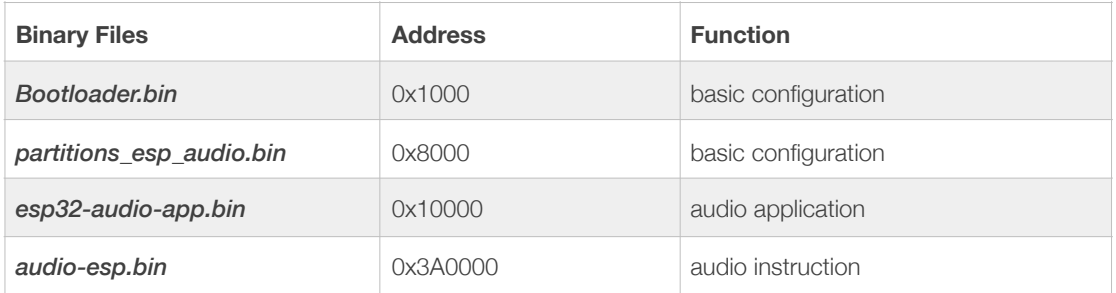

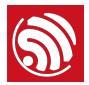

- The SPI Download configuration on the ESP32 Download Tool is shown in Figure 2-3. Select *"80 MHz"* for "SPI SPEED"; select "*DIO"* for "SPI MODE"; and select "*32 Mbit*" for "FLASH SIZE".
- Select the COM port in line with the one used by the PC; select "1152000" as a baud rate.
- 3. Power-on and Programming

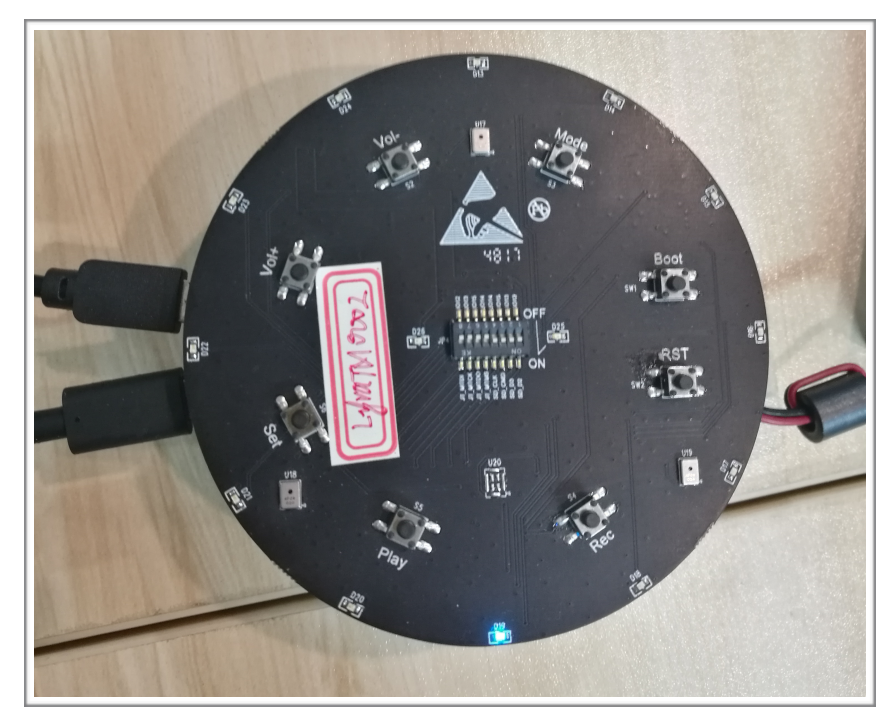

Figure 2-4. Powering on the Board

- Power on ESP32-LyraTD-MSC.
- Click the "Start" button on the ESP32 Flash Download Tool to start downloading the firmware.
- Press and hold the "Boot" button, and press the "RST" button on the board to enter the download mode.
- Wait for the download to finish.

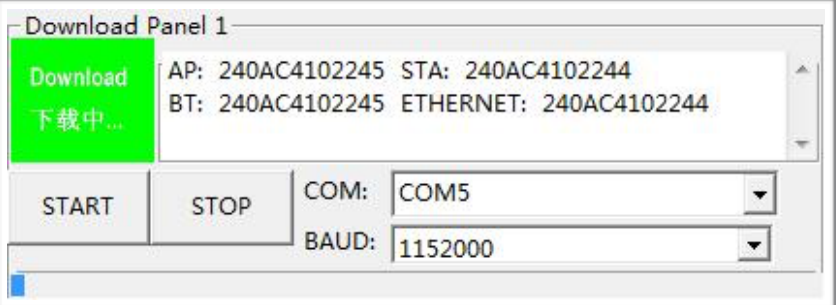

Figure 2-5. Downloading Firmware

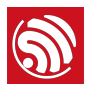

### <span id="page-10-0"></span>2.3. Network Configuration

### 2.3.1. Wi-Fi Networking

<span id="page-10-1"></span>1. After successfully downloading the firmware, power on the board again by pressing the RST button. In about 2 seconds, the blue LED light on the board will flash, indicating that ESP32 is searching for a wireless network.

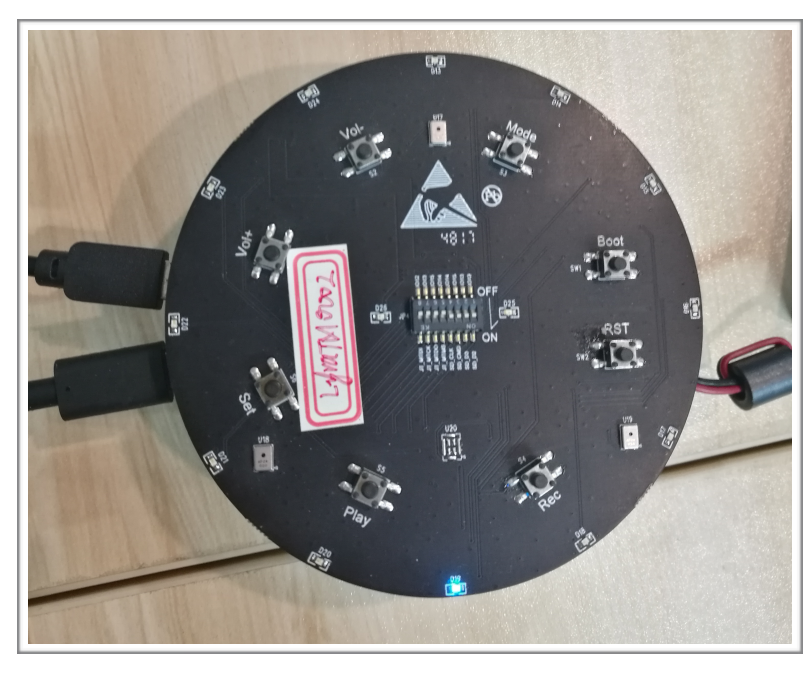

Figure 2-6. The LED Light on ESP32-LyraTD-MSC

- 2. To configure the network for the first time (or to change the SSID of the network), press the "SET" button on the board for as long as 6 seconds.
	- Upon hearing the Chinese audio message "kai shi pei dui" (meaning: "networking starts") or when the blue LED light starts blinking, release the "SET" key.

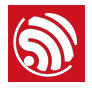

• Connect ESP32-LyraTD-MSC to the network, using the IoT Espressif app downloaded to your phone.

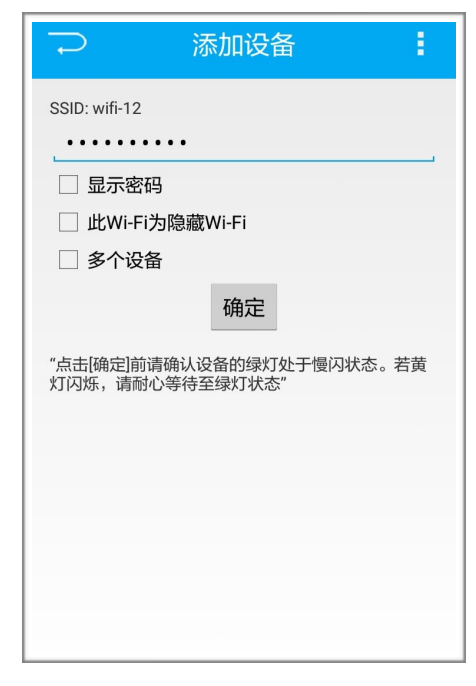

Figure 2-7.Interface of IoT Espressif for Android APK

- 3. After connecting ESP32-LyraTD-MSC to the network, the blue LED light will be on steadily, and an audio message in Chinese "wang luo lian jie cheng gong" (meaning "successful network connection") will be played.
- 4. Reboot the board after the networking is successfully established. The board will automatically connect to the network configured during the last connection.

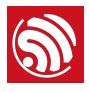

### <span id="page-12-0"></span>2.4. Interactive Function

### <span id="page-12-1"></span>2.4.1. Voice Recognition

When ESP32-LyraTD-MSC is connected to DuerOS, ESP32 supports "Hi Le Xin" as a wake-up phrase. Saying "Hi Le Xin" to the board prompts the following response in Chinese: "nin hao you shen me fen fu" (meaning: "Hi! How can I help?"). Users can talk to the board and instruct it to play songs and news, or they can perform other similar voice interactions. Here is an operation sample:

- Say "Hi Le Xin" to the board, and it will respond in Chinese by saying: "nin hao you shen me fen fu" (meaning: "Hi! How can I help?").
- Then, ask the following question in Chinese: "tian qi zen me yang" (meaning "How is the weather?").
- The board will respond in Chinese by saying: "jin tian yin zhuan duo yun" (meaning "It's getting from overcast to just cloudy today.").

### ⚠ *Notice:*

*If the board does not respond after you saying "Hi Le Xin" for many times, you can try the following buttons to wake up ( early factory firmware versions may not support voice wake-up interaction ).*

### 2.4.2. Buttons

- <span id="page-12-2"></span>• The "Play" button can be used to play or pause the audio streaming.
- The "Vol+" and "Vol-" buttons can be used to adjust the volume of the sound. Press them repeatedly until you reach the desired sound volume.

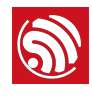

## 3. Configuring for AVS

<span id="page-13-0"></span>For the illustration of flashing the AVS firmware, please refer to *[https://github.com/espressif/](https://github.com/espressif/esp-avs-sdk) [esp-avs-sdk](https://github.com/espressif/esp-avs-sdk)*.

### <span id="page-13-1"></span>3.1. Interactive Function

### 3.1.1. Voice Recognition

<span id="page-13-2"></span>When the device boots up and connects successfully to the Wi-Fi network, the blue LED light will blink once, indicating that it is ready to accept commands.

Then, you can wake it up with the "Hi Le Xin" keyword. When it is woken-up and listening, the LED light will glow in solid blue. When it is in a "thinking" mode, the LED light will rotate.

We presently support "Tune-In Radio" as a music service. Other music services are not supported as of yet.

You can interact with the board, using normal free speech. Some examples can be:

- "Hi Le Xin, what is the weather like?"
- "Hi Le Xin, sing a song"
- "Hi Le Xin, stop"
- "Hi Le Xin, tell me a joke"
- "Hi Le Xin, play Radio City on 'Tune-In Radio' "

### 3.1.2. Buttons

<span id="page-13-3"></span>The "Vol+" and "Vol-" buttons can be used to adjust the volume of the sound. Press repeatedly until you reach the desired sound volume.

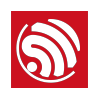

## A. Appendix - Schematics

### A.1. The upper board (A)

<span id="page-14-1"></span><span id="page-14-0"></span>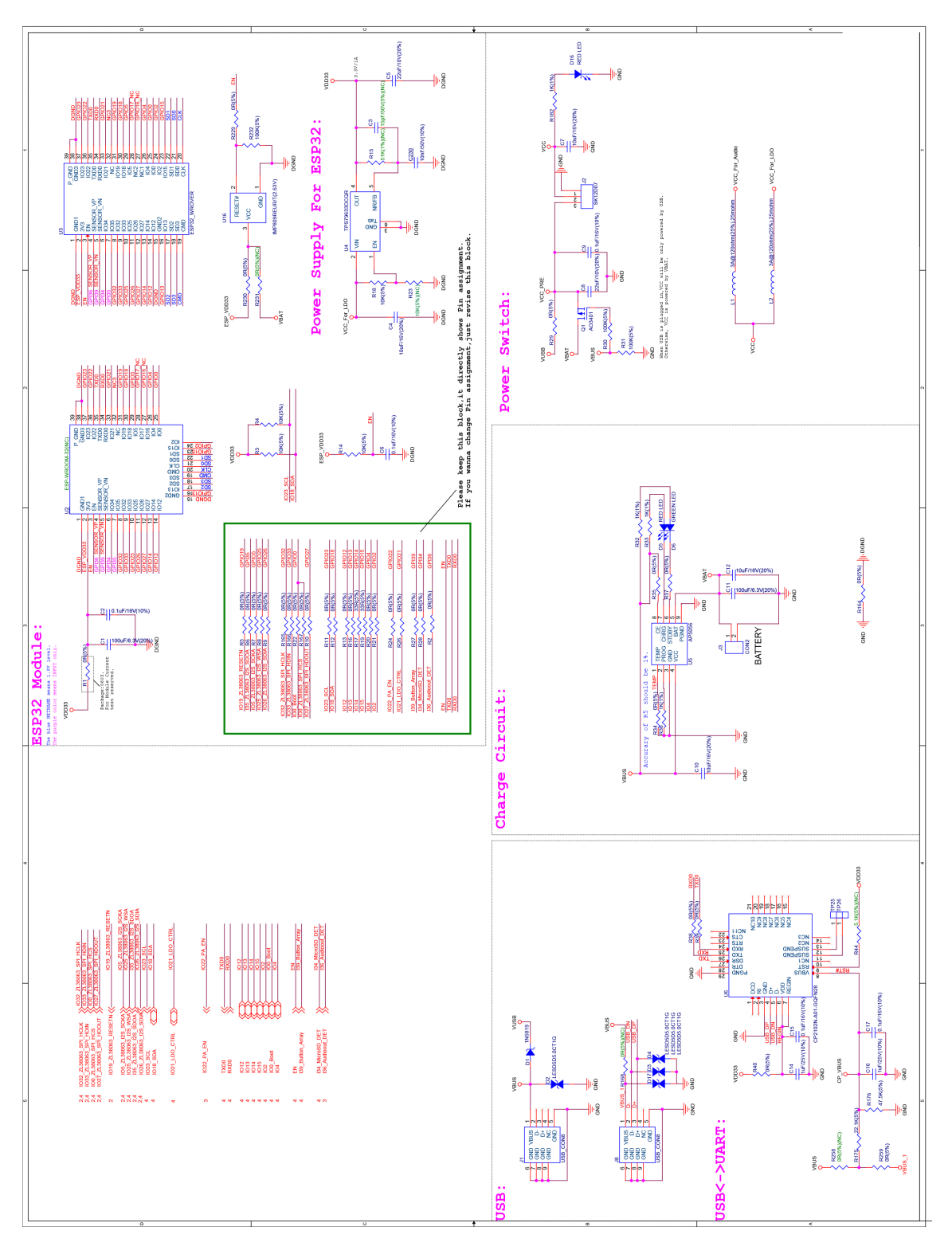

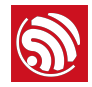

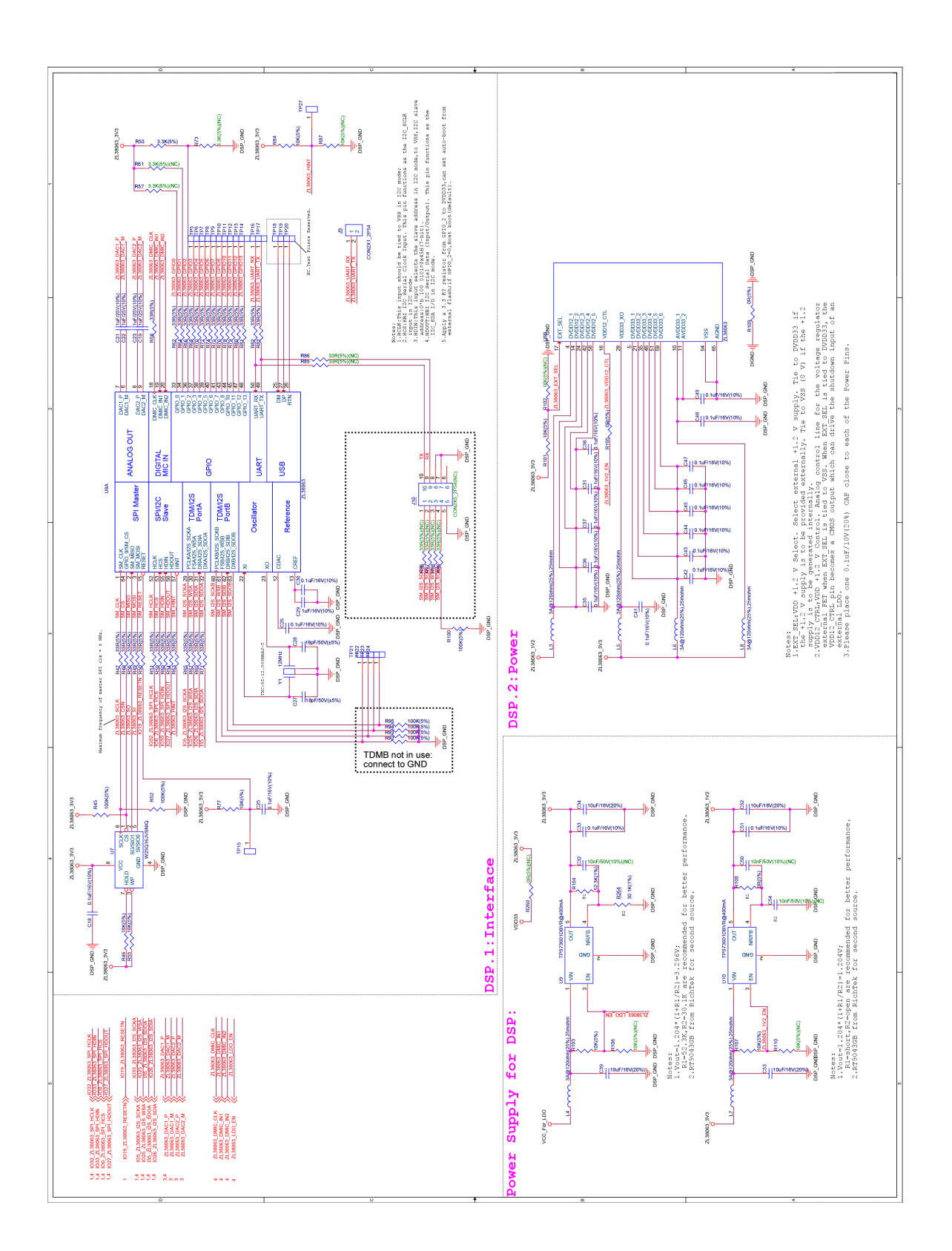

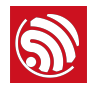

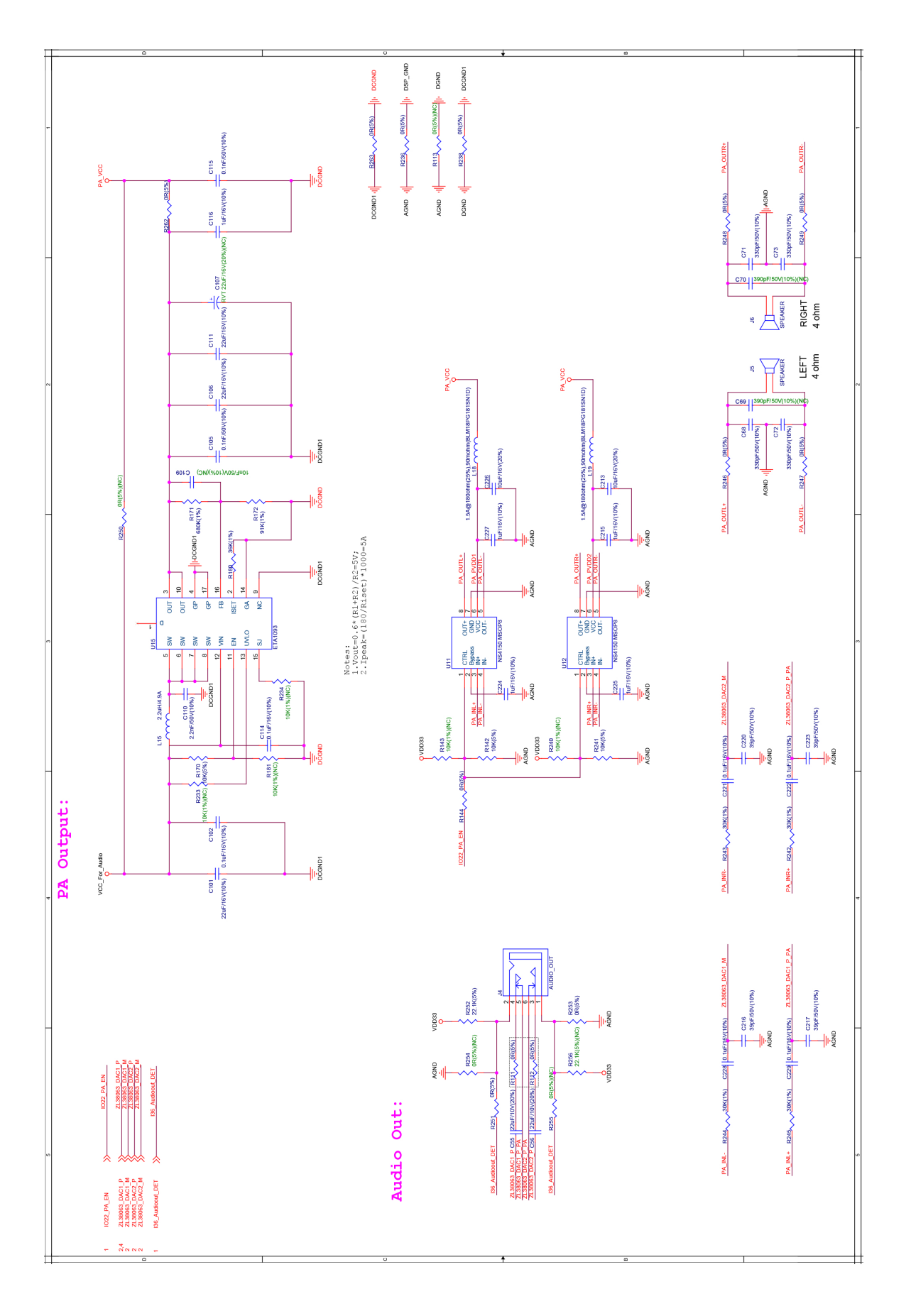

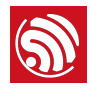

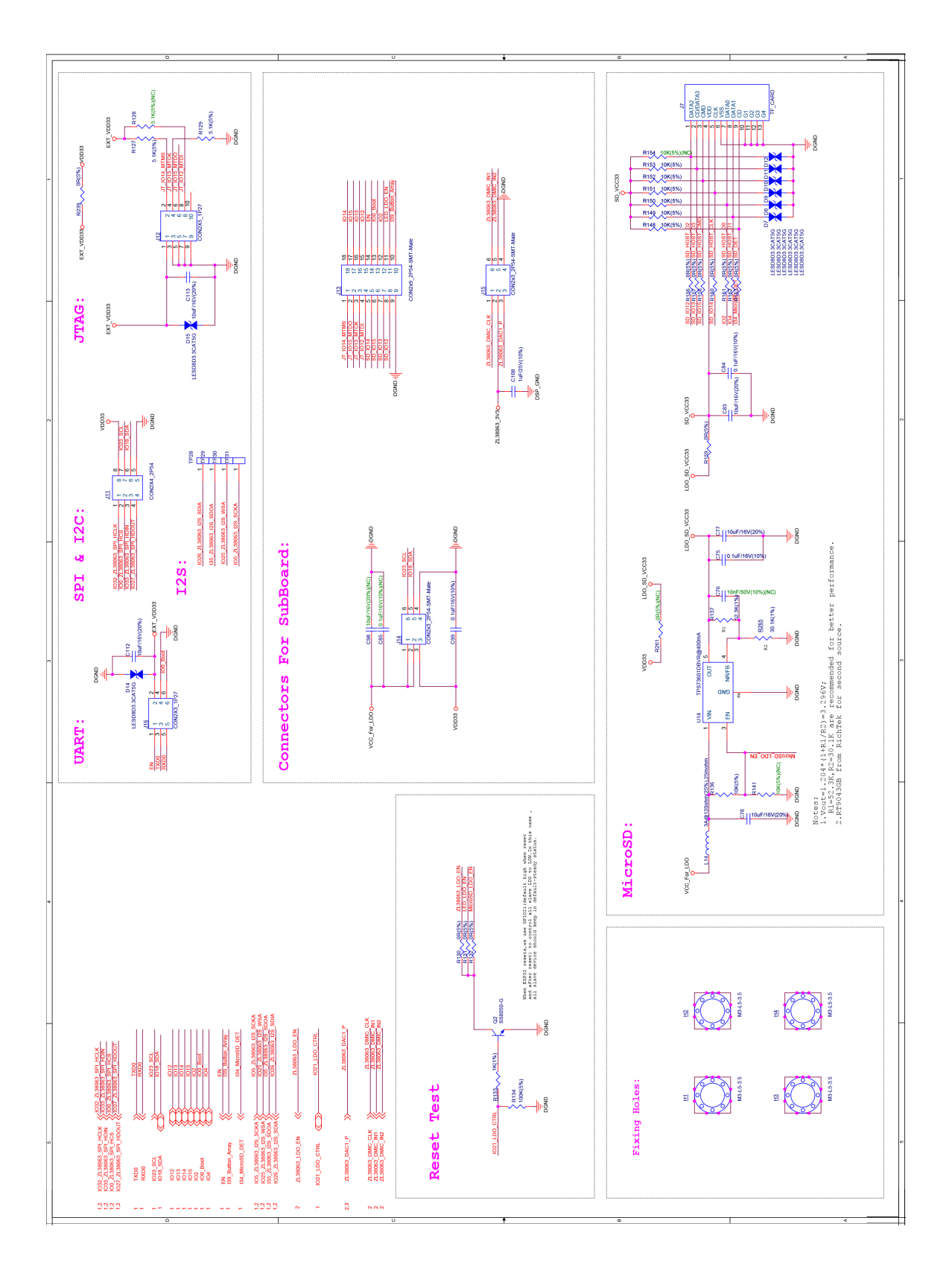

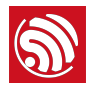

### <span id="page-18-0"></span>A.2. The lower board (B)

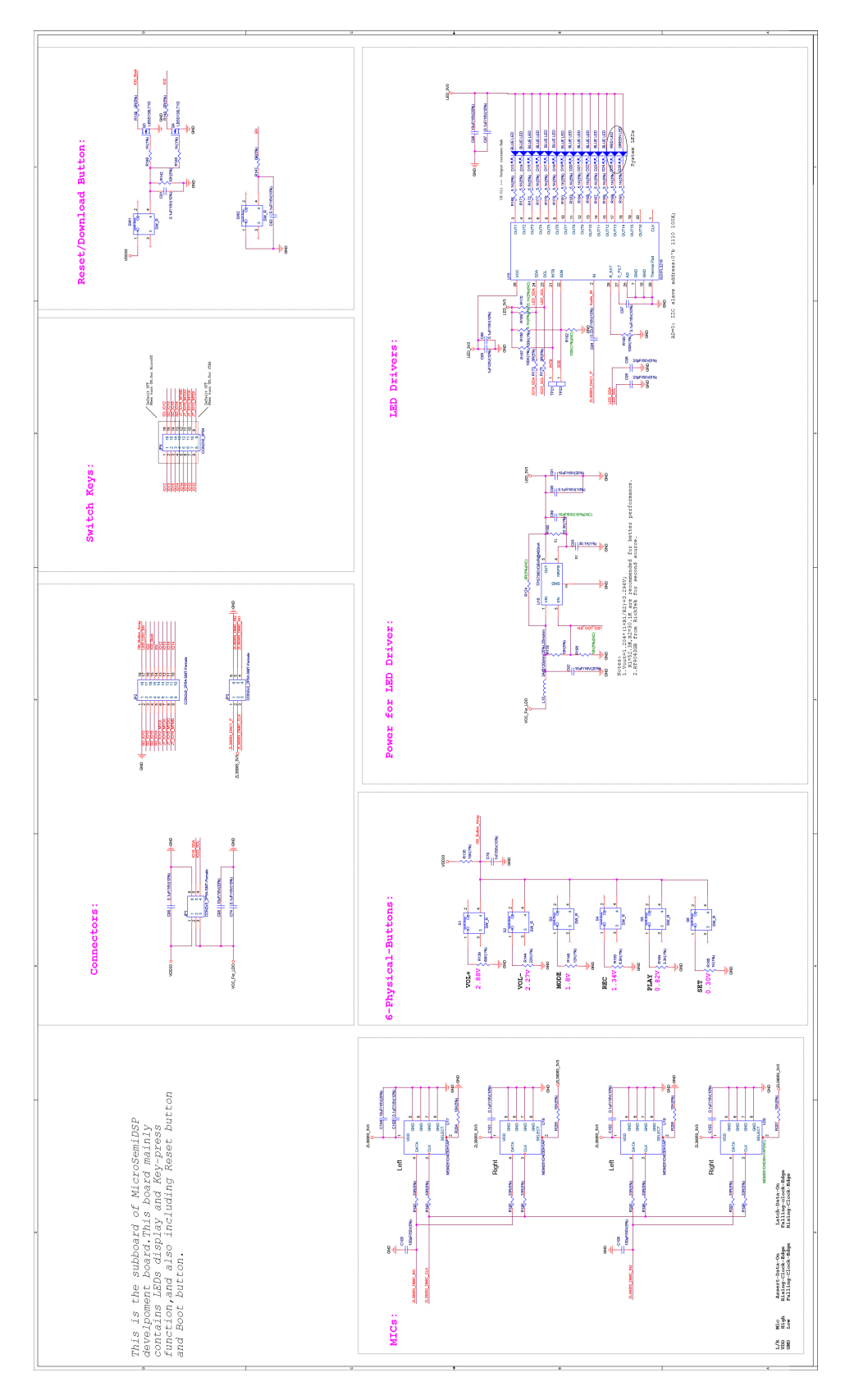

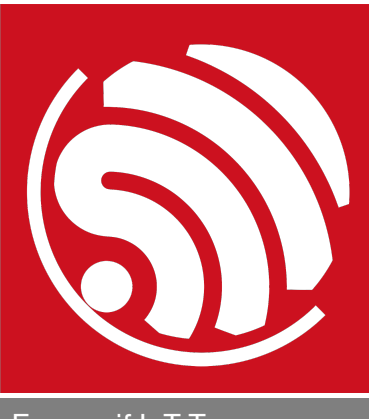

Espressif IoT Team *[www.espressif.com](http://www.espressif.com)*

### Disclaimer and Copyright Notice

Information in this document, including URL references, is subject to change without notice.

THIS DOCUMENT IS PROVIDED AS IS WITH NO WARRANTIES WHATSOEVER, INCLUDING ANY WARRANTY OF MERCHANTABILITY, NON-INFRINGEMENT, FITNESS FOR ANY PARTICULAR PURPOSE, OR ANY WARRANTY OTHERWISE ARISING OUT OF ANY PROPOSAL, SPECIFICATION OR SAMPLE.

All liability, including liability for infringement of any proprietary rights, relating to use of information in this document is disclaimed. No licenses express or implied, by estoppel or otherwise, to any intellectual property rights are granted herein.

The Wi-Fi Alliance Member logo is a trademark of the Wi-Fi Alliance. The Bluetooth logo is a registered trademark of Bluetooth SIG.

All trade names, trademarks and registered trademarks mentioned in this document are property of their respective owners, and are hereby acknowledged.

Copyright © 2019 Espressif Inc. All rights reserved.